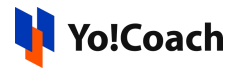

## **VdoCipher Configuration Guide**

VdoCipher is a video hosting solution that allows the platform users to upload videos for courses. It enables adding videos from internal storage and their smooth streaming on the platform.

To find the related configuration settings, visit Manage Settings > General Settings > **Third Party APIs** > **VdoCipher**.

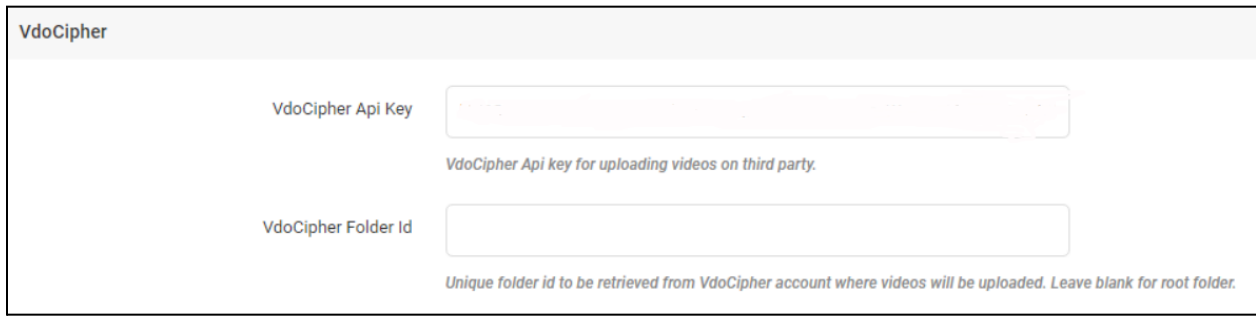

To collect the API Key, follow the steps given below:

## Collect the API Configuration Key

1. Visit the [VdoCipher](https://www.vdocipher.com/) website. Click **Login** from the upper right corner of the page.

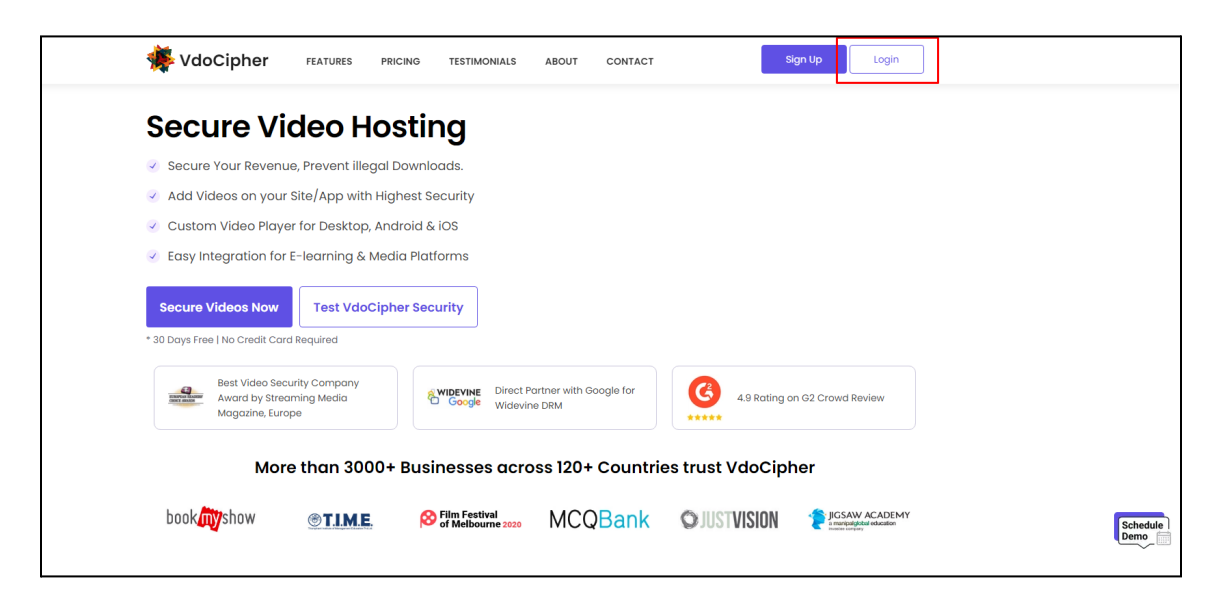

Use your email address and password to log into your account.

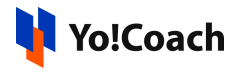

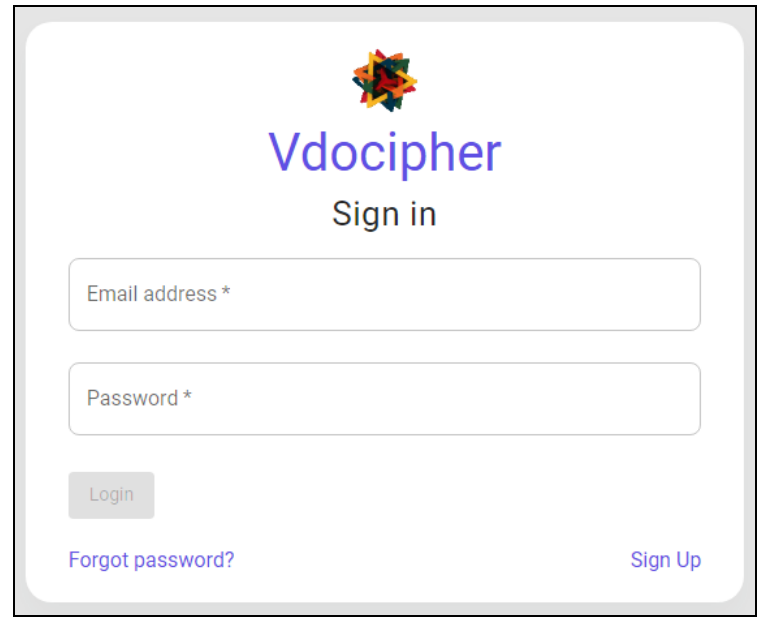

However, if you don't already have an account on VdoCipher, click **Sign Up** from the homepage.

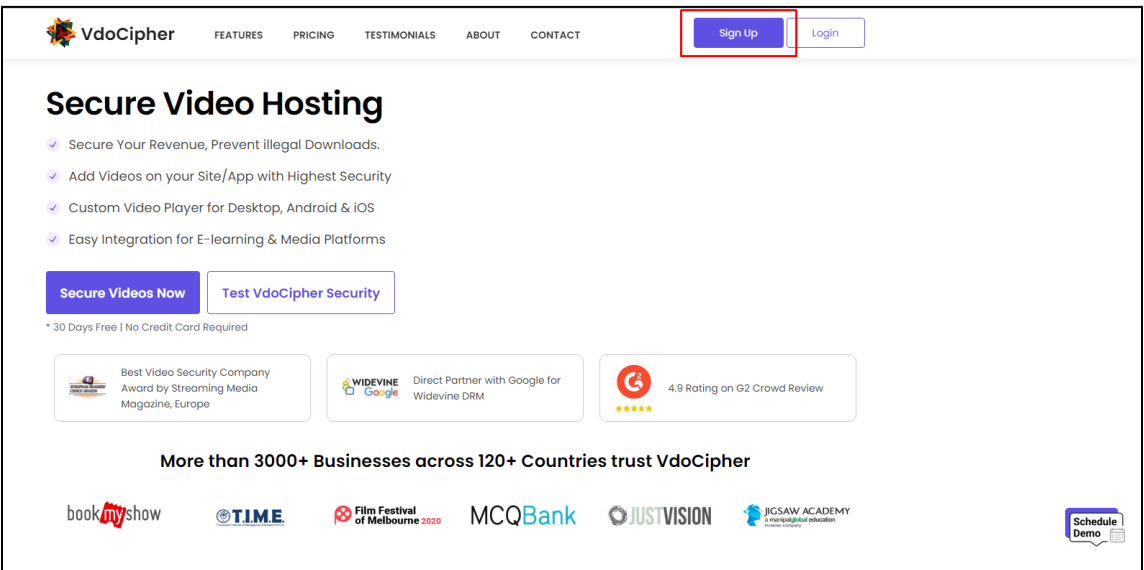

Enter the required details and click **Register** given below the form.

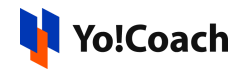

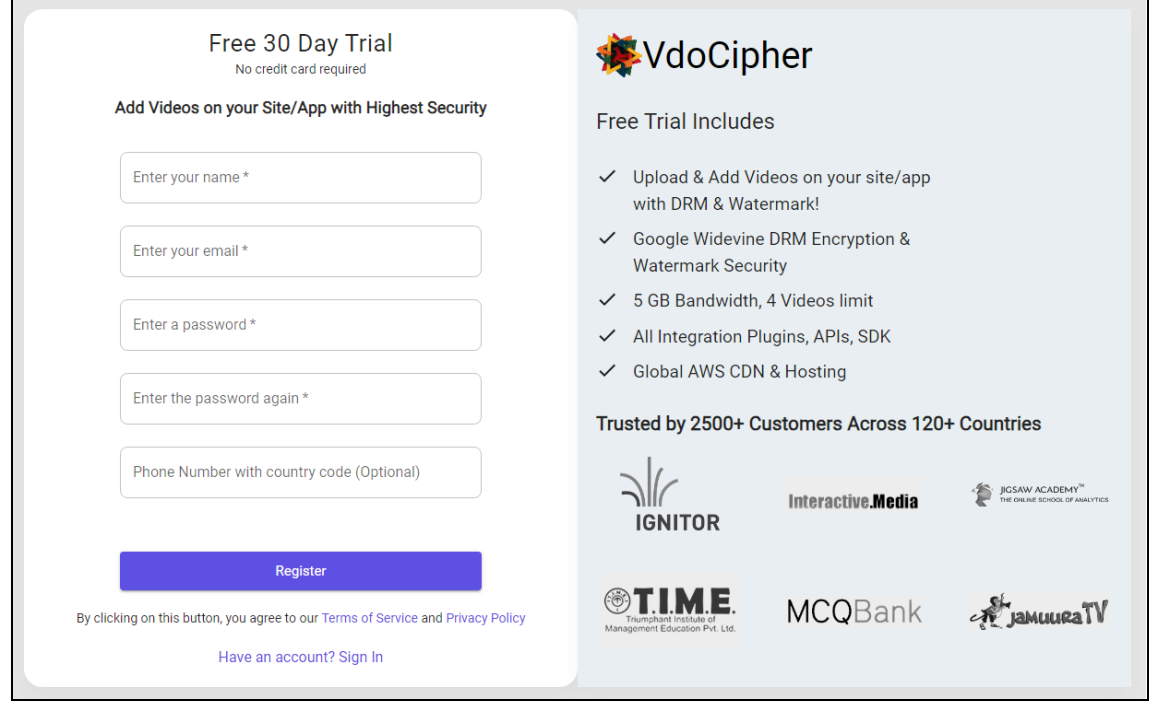

Once registered, a 30 days free trial is activated on your account. You can use up to 5 GB of storage on the platform or upload 4 videos using the free version. You can later purchase a paid subscription plan according to your business needs.

2. On successful login on the website, the account homepage is opened. Click **Security & Config** from the left navigation menu.

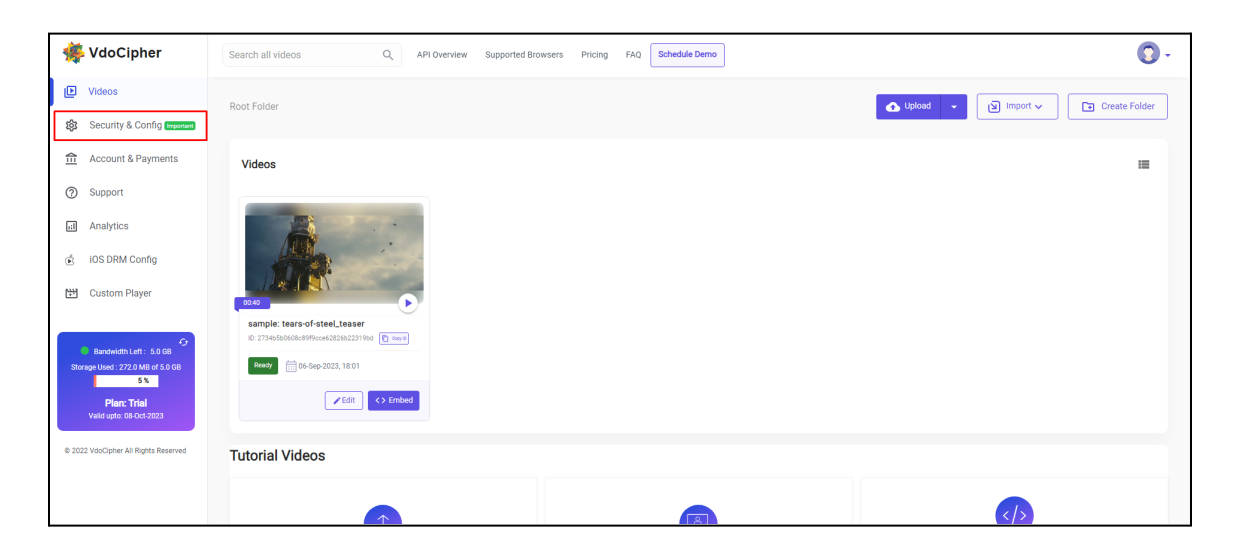

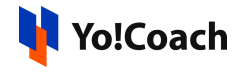

3. You are redirected to the **Account Configurations** page. Click the **API Keys** tab from the header menu.

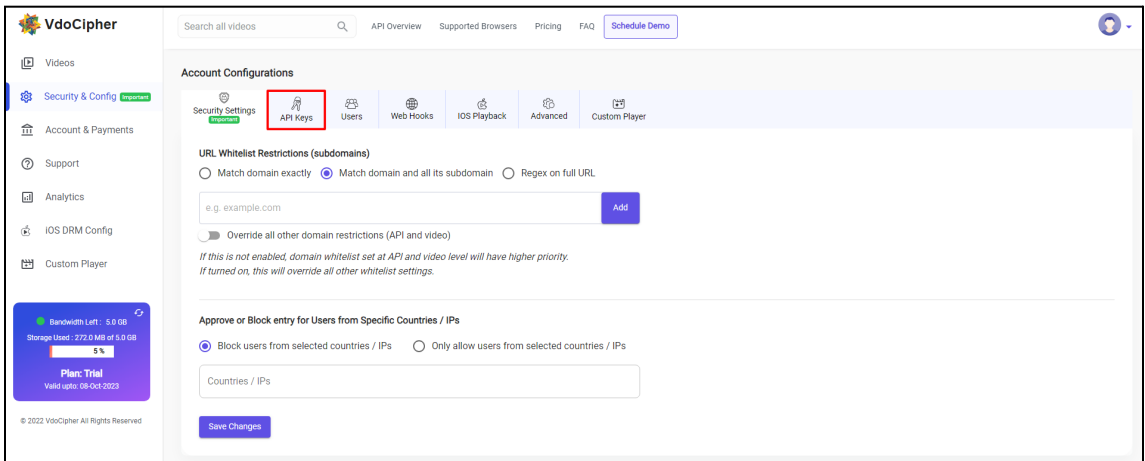

4. From the **API Keys** page, click **Add API Key**.

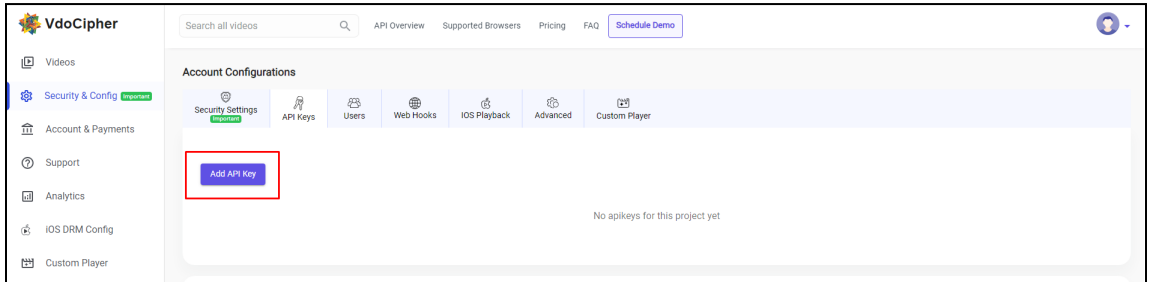

5. The **New Key** pop-up window box is displayed on the screen. Copy the **API Secret** key given in this window and save it for use later. This key once added can not be regenerated. So, it is recommended to keep it secure.

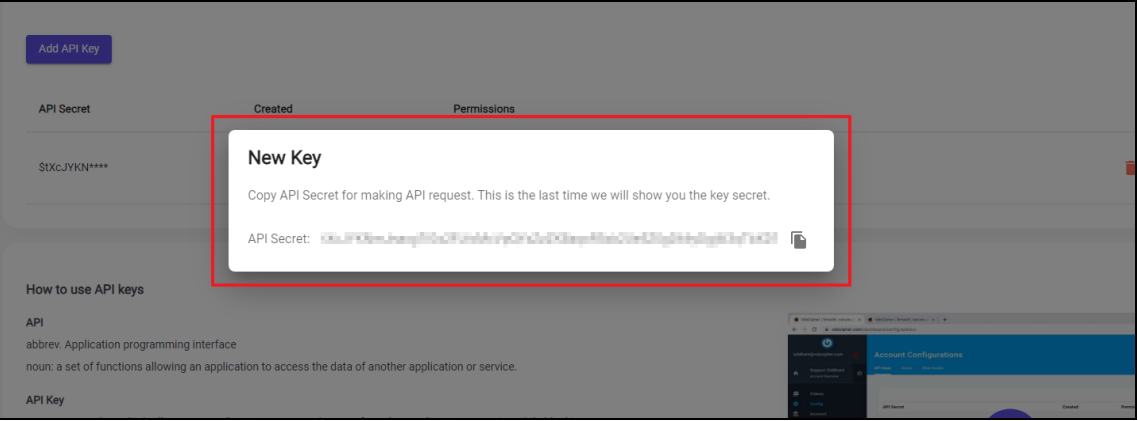

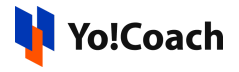

6. Click **Web Hooks** from the header menu. From the respective page, click **Add Web Hooks**.

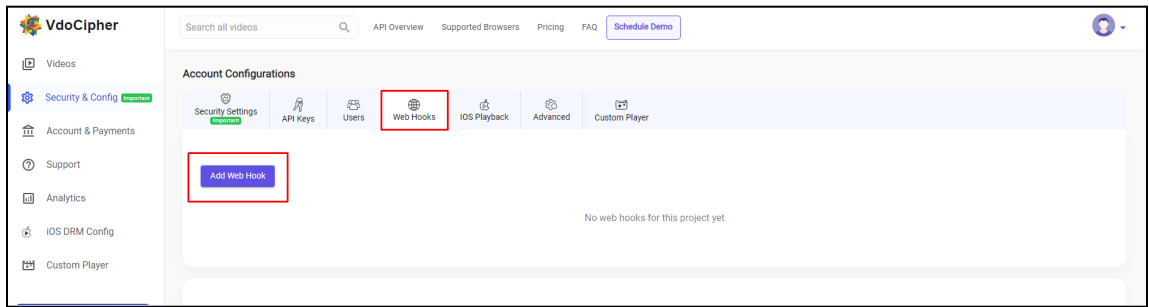

7. The **New Hook** pop-up window is displayed. Enter the callback URL in the **URL** field as per the following format:

*https:/ {domain-name}/courses/VdoCipherCallBack*

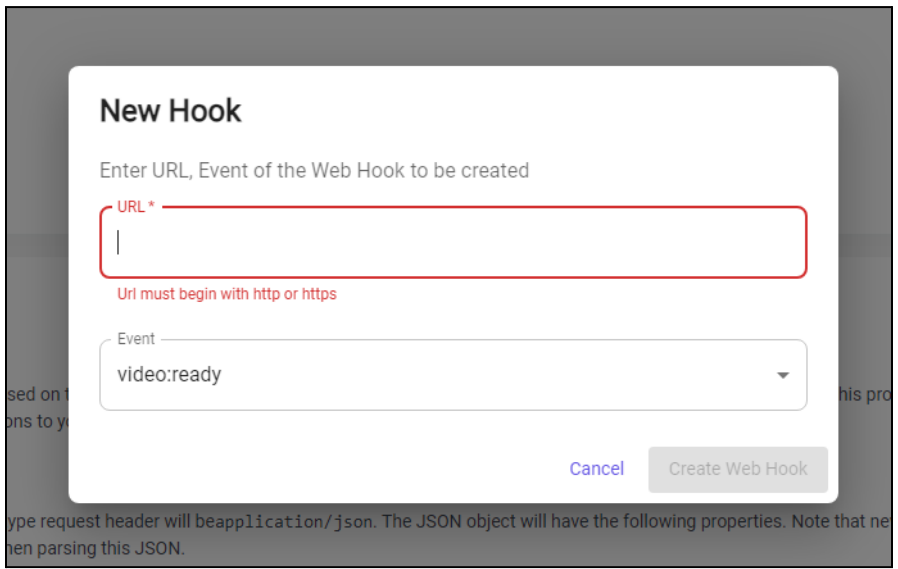

From the **Event** dropdown, select **video:ready**.

8. Once the details have been provided, click **Create Web Hook**.

## Configure the API Key on Yo!Coach

9. Open the Yo!Coach admin panel. Move to Manage Settings > General Settings > **Third Party APIs** > **VdoCipher**. Paste the API key previously copied from the VdoCipher platform.

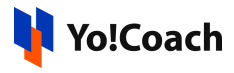

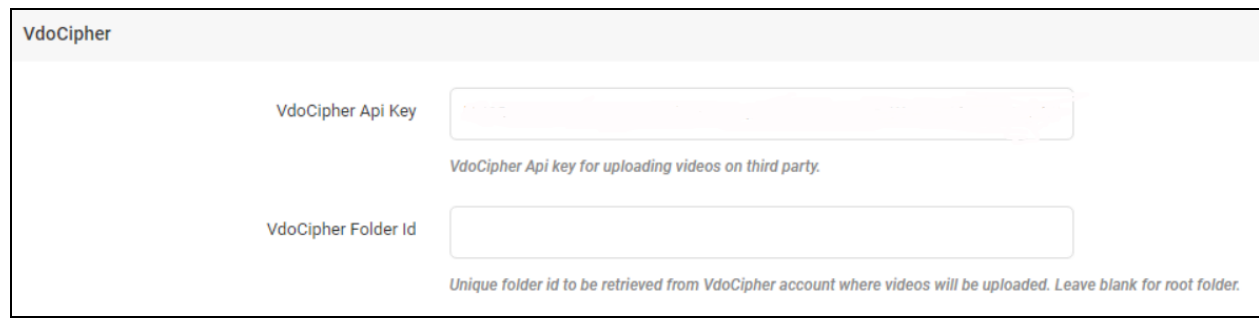

## Collect the Folder ID (Optional)

Once you start uploading your videos on VdoCipher in separate folders, you can choose to integrate only a specific folder with Yo!Coach through Folder IDs.

Please note that it is optional to add Folder ID on Yo!Coach. It is recommended to configure folder IDs when you are using VdoCipher for video hosting on more than one platform.

10. Click **Create Folder** from the upper right corner of the VdoCipher homepage and create a new folder for your videos.

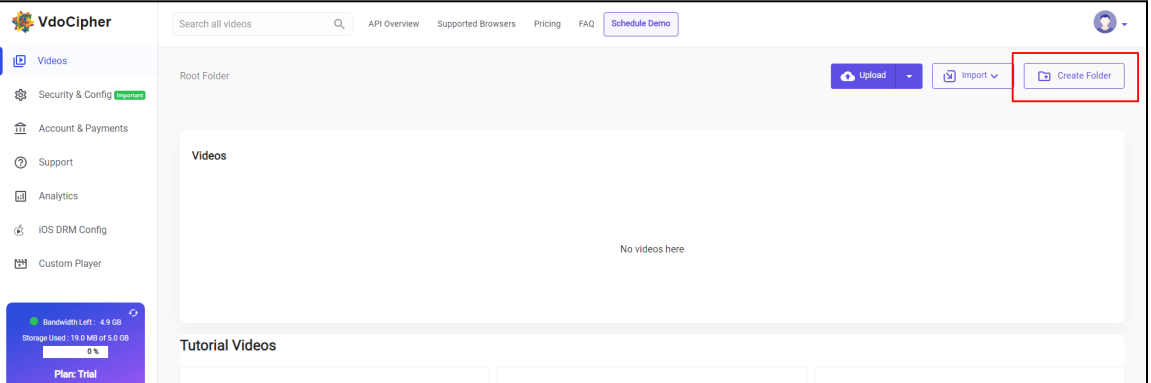

Upload the required videos.

11. Click the meatballs menu icon  $\begin{bmatrix} \vdots \\ \vdots \end{bmatrix}$  given on the folder tile and click **Copy Folder ID**.

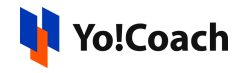

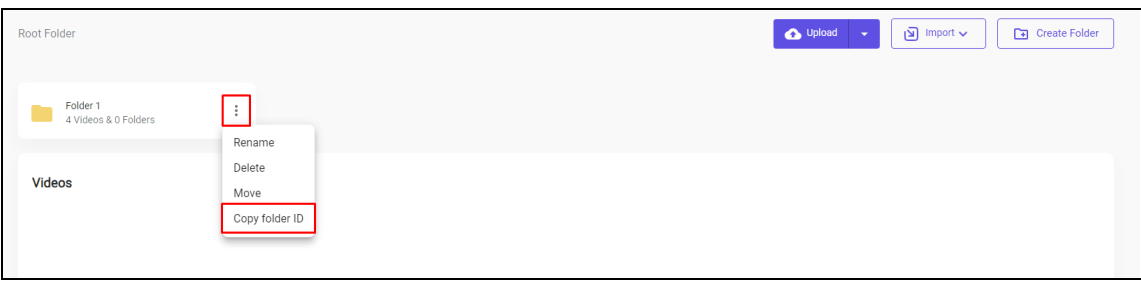

The Folder ID is copied to clipboard.

12. Open the Yo!Coach admin panel and move to the **Third Party API** settings section. In the **VdoCipher Folder ID** input field, paste the folder ID just copied from the VdoCipher website.

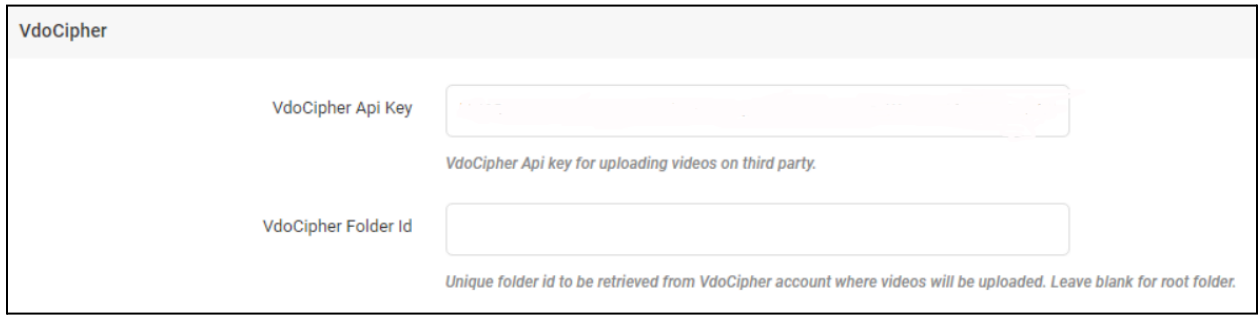

-XXX-